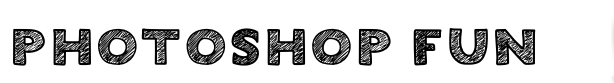

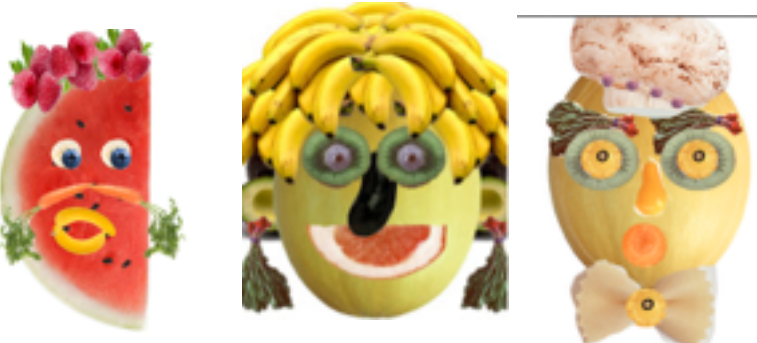

## VEGGIE FRUIT HEAD

**BEGIN:** find a minimum of 6-10 images of different fruit or vegetables. click view the image and then save the image to a folder in your personal drive in your media arts folder. Within the media arts folder create a folder called VEGGIE FRUIT HEAD.

## **Photoshop Elements: The Selection Tool - Lesson \*\*\*\*save often!**

1) File Set-UP: Create a new photoshop file under file new (command N). Set the image size to 4x6 inches (not cm or pixels), vertical or horizontal, with a RESOLUTION of 300 pixels per inch. Call it Veggie Fruit Head.

2) Use the Quick Selection Tool to make clean, precise selections. To do this you will need to use the zoom tool.

 $ZOOM IN$   $-$  ctrl - space- click OR ctrl-plus  $(+)$ ZOOM OUT —— alt-space-click OR ctrl-minus (-)

You will also need to use:

## **Quick Selection tool**

**Add to or Subtract from a selection:** Hold the SHIFT key to add to a selection, and the OPTION (ALT on a PC) key to subtract from it.

**Resize or Rotate a selection:** Use EDIT > Transform. Drag or rotate the handles, holding shift not to distort the image or not holding shift to allow for free transformation. Hit ENTER to complete the transformation (or click the green checkmark). Try to avoid overly pixelated images by not enlarging anything too much.

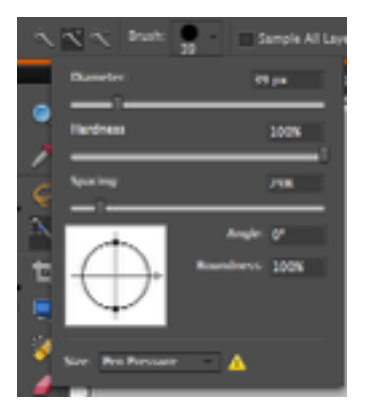

Brush size can be changed at the top tool bar beside brush is a number for the diameter of the brush. Press on the down arrow to see the menu and adjust brush size.

When done save under file >save > JPG "vegfruithead". Set the image quality setting to maximum.

Also save as a PSD file under file> save as> PSD "vegfruitheadedit"

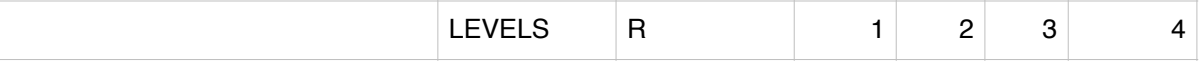

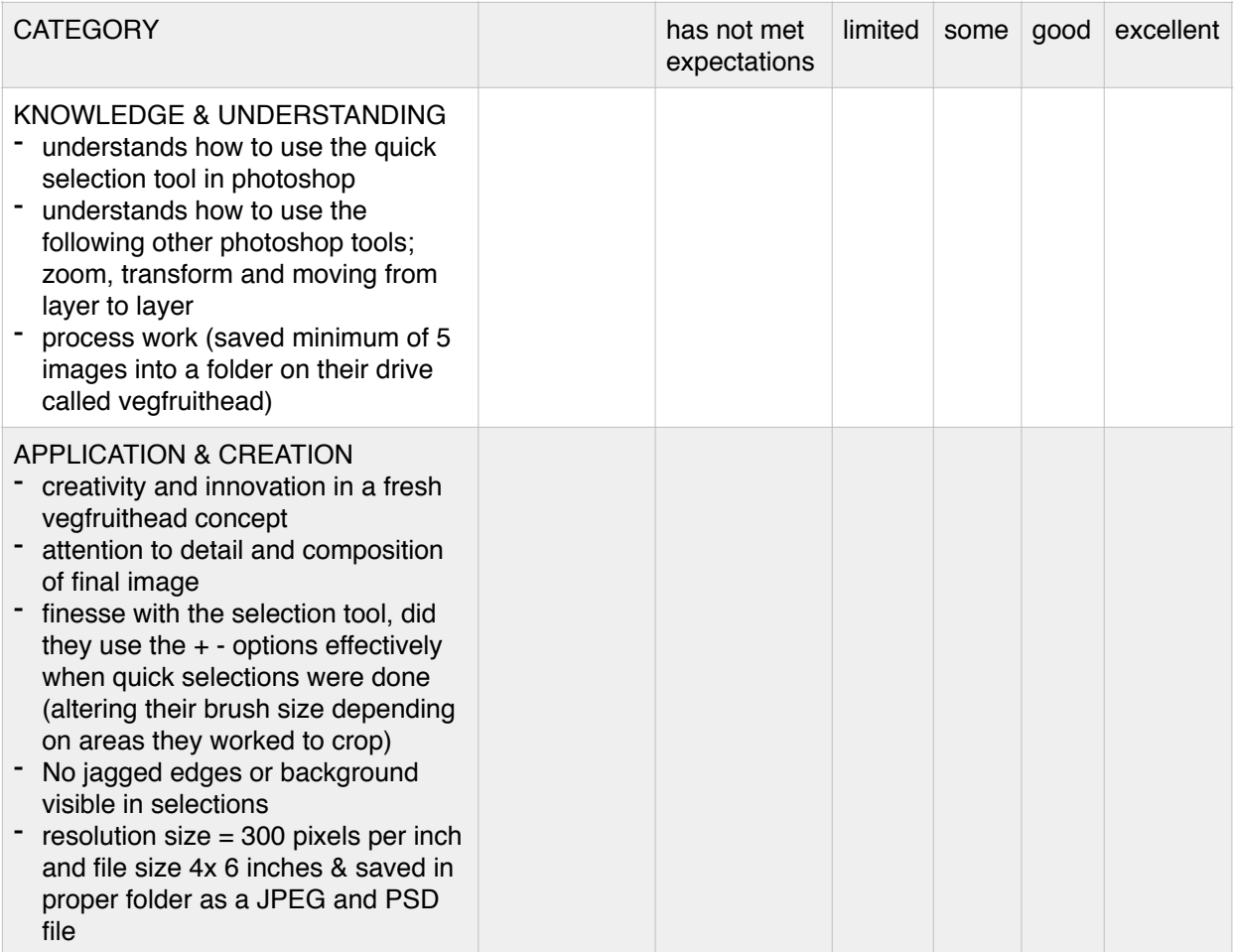